# *Lesson 12 – Manually Opening or Closing a Door / Gate*

Contents

 $\sum_{\text{res}}^{\text{ou}}$ ou manually open a door/gate to permit access one time or to permit free access. When you open a door/gate to permit free access, you can manually close the open door/gate to restrict access to authorized cardholders only.

This lesson teaches you how to manually open or close a door/gate.

To manually open or close a door/gate you must be logged into the *Entry-Master®* System. If you are currently logged into the On-line Monitoring (see Lesson 13 on page 118) from the *Entry-Master ®* login screen, click **Main Menu** link to display the *Entry-Master®* System Main Menu.

Otherwise, log into the *Entry-Master ®* system as described in Lesson 1 on page 18. Make sure that the *Entry-Master ®* Main Menu is displayed on the computer screen as shown in the following figure:

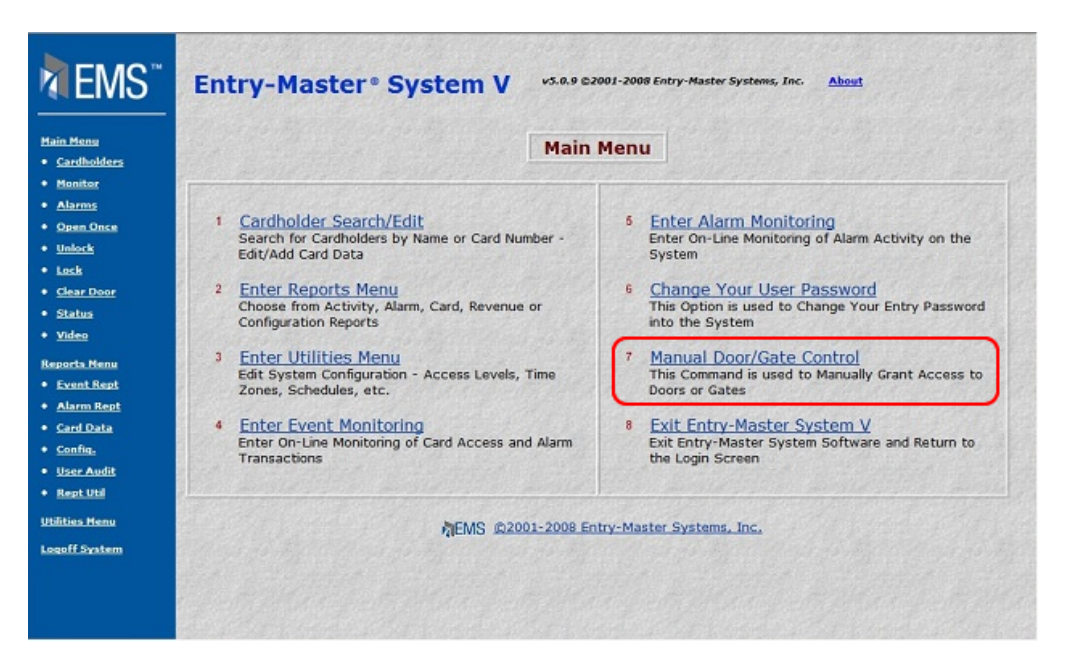

**Figure 2-12.1 The** *Entry-Master®* **Main Menu**

To manually open or close a door/gate, click on the **Manual Door/Gate Control** link on the Main Menu. The following menu displays:

|                                                       | <b>Entry-Master® System V</b><br>v5.0.9 @2001-2008 Entry-Master Systems, Inc.<br><b>About</b>                                                                                                 |
|-------------------------------------------------------|----------------------------------------------------------------------------------------------------|
| <b>Hain Henu</b><br>· Cardholders                     | <b>Manual Door/Gate Control Menu</b>                                                                                                    |
| · Honitor                                             | $\circ$<br>Exit Manual Door/Gate Control Menu to Main Menu                                                                                                    |
| · Alarms<br>· Open Once<br>· Unlock<br>· Lock         | $\ddot{\phantom{1}}$<br>Open a Door/Gate ONE Time (for a single person)<br>$\overline{2}$<br>Open a Door/Gate Permanently (until Reset)                                                       |
| · Clear Door<br>· Status                              | 3<br>Close a Door/Gate Permanently (Manual Reset)<br>$\overline{4}$<br>Return a Door to Normal (Clears Overrides)                                                                             |
| · Video<br><b>Reports Menu</b><br><b>• Event Rept</b> | 5<br>Activate Auxiliary Output ONE Time<br>$6\phantom{.}6$<br>Activate Auxiliary Output Permanently (until Reset)<br>$\overline{I}$<br>Deactivate Auxiliary Output Permanently (Manual Reset) |
| · Alarm Rept<br>· Card Data<br>· Config.              | 8<br>Manually Shunt/Unshunt Door Alarm(s)                                                                                                    |
| · User Audit<br>· Rept Util<br><b>Utilities Menu</b>  | MEMS @2001-2008 Entry-Master Systems, Inc.                                                                                                    |
| <b>Logoff System</b>                                  |                                                                                                    |

**Figure 2-12.2 Manual Door/Gate Control Menu**

The first four menu choices are described below:

- **Exit Manual Door/Gate Control** Use this option to return to the *Entry-Master®* ¾ Main Menu.
- ¾ **Open a Door/Gate ONE Time** Use this option to permit **ONE** and only one vehicle or person through a gate or door **ONE** time.
- ¾ **Open a Door/Gate Permanently** Use this option to keep a gate (or door) open and to permit unlimited access, for example, when a gate (or door) malfunctions.
- ¾ **Close a Door/Gate Permanently** Use this option to close a gate (or door) and to restrict access to authorized cardholders only. This option can only be used when you have manually opened a gate (or door).

## **Open a Door/Gate One Time**

To allow one person/vehicle through a door/gate one time, select **Open a Door/Gate ONE Time**  on the Manual Door/Gate Control Menu. The Manual Door screen displays:

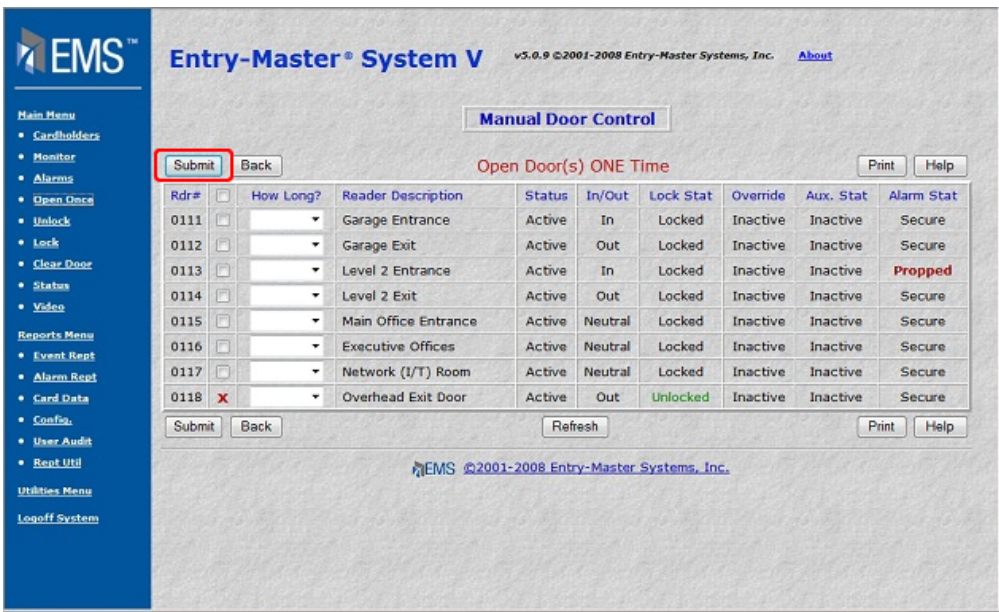

#### **Figure 2-12.3 Manual Door Control – Option 2: One-Time Open**

This screen lists the card reader number and location of all card readers connected to and monitored by the *Entry-Master®* System.

- 1. Click on the check box next to the reader location to open the door or gate.
- 2. Click on the Submit button and, after 1-2 seconds, the door/gate will open. After 3-4 seconds the screen will refresh.
- 

3. The *Entry-Master*<sup>®</sup> System redisplays the Option 2 window.<br>
Then you use this option to open a door/gate, the door/gate opens for<br>
daged a valid card at that reader.<br> **Open Door/Gate to Allow Free Passage**<br>
Click on t When you use this option to open a door/gate, the door/gate opens for 3-5 seconds as if you badged a valid card at that reader.

### **Open Door/Gate to Allow Free Passage**

Click on the **Open a Door/Gate Permanently** link to allow free passage through a door/gate.

| <b>Main Menu</b><br>· Cardholders                                            | Submit<br>Back            |                           |                                            | <b>Manual Door Control</b> |                  |          |            |                                       |             |
|------------------------------------------------------------------------------|---------------------------|---------------------------|--------------------------------------------|----------------------------|------------------|----------|------------|---------------------------------------|-------------|
| + Monitor<br>· Alarms                                                        |                           |                           |                                            | Permanently Unlock Door(s) |                  |          |            | Help<br>Print                         |             |
| * Open Once                                                                  | Rdr#                      | <b>Reader Description</b> | <b>Status</b>                              | In/Out                     | <b>Lock Stat</b> | Override | Aux. Stat. | Alarm Stat                            |             |
| · Unlock                                                                     | 0111                      | Garage Entrance           | Active                                     | In                         | Locked           | Inactive | Inactive   | Secure<br>Secure<br>Propped<br>Secure |             |
| * Lock                                                                       | 0112                      | Garage Exit               | Active                                     | Out                        | Locked           | Inactive | Inactive   |                                       |             |
| . Clear Door                                                                 | 0113                      | Level 2 Entrance          | Active                                     | In                         | Locked           | Inactive | Inactive   |                                       |             |
| * Status                                                                     | 0114                      | Level 2 Exit              | Active                                     | Out                        | Locked           | Inactive | Inactive   |                                       |             |
| · Video                                                                      | 0115                      | Main Office Entrance      | Active                                     | Neutral                    | Locked           | Inactive | Inactive   | Secure                                |             |
| <b>Reports Menu</b>                                                          | 0116                      | <b>Executive Offices</b>  | Active                                     | Neutral                    | Locked           | Inactive | Inactive   | Secure<br>Secure                      |             |
| * Event Rept                                                                 | 0117                      | Network (I/T) Room        | Active                                     | Neutral                    | Locked           | Inactive | Inactive   |                                       |             |
| · Alarm Rept                                                                 | 0118<br>$\mathbf x$       | <b>Overhead Exit Door</b> | Active                                     | Out                        | Unlocked         | Inactive | Inactive   | Secure                                |             |
| * Card Data<br>· Config.                                                     | Back<br>Submit<br>Refresh |                           |                                            |                            |                  |          |            | Print                                 | <b>Help</b> |
| * User Audit<br>· Rept Util<br><b>Utilities Menu</b><br><b>Logoff System</b> |                           |                           | 所EMS @2001-2008 Entry-Master Systems, Inc. |                            |                  |          |            |                                       |             |

**Figure 2-12.4 Manual Door Control – Option 3: Permanent Open** 

This screen lists the card reader number and location of all card readers connected to and monitored by the *Entry-Master®* System.

- 
- Click on the Submit button and, after 1-2 seconds, the door/gate will open. After 3-4 Seconds the screen will refresh. 1. Click on the submit button and, after 1-2 seconds, the door/gate will open. 1. Seconds the screen will refresh.
- 3. The *Entry-Master®* System redisplays the Option 3 window.

When you use this option to open a door/gate, the door/gate remains open until you manually close it.

### **Close a Door/Gate To Restrict Access**

To close a gate (or door) and restrict access to authorized cardholders only, click on **Close a Door/Gate Permanently** link and the following window displays on the computer screen:

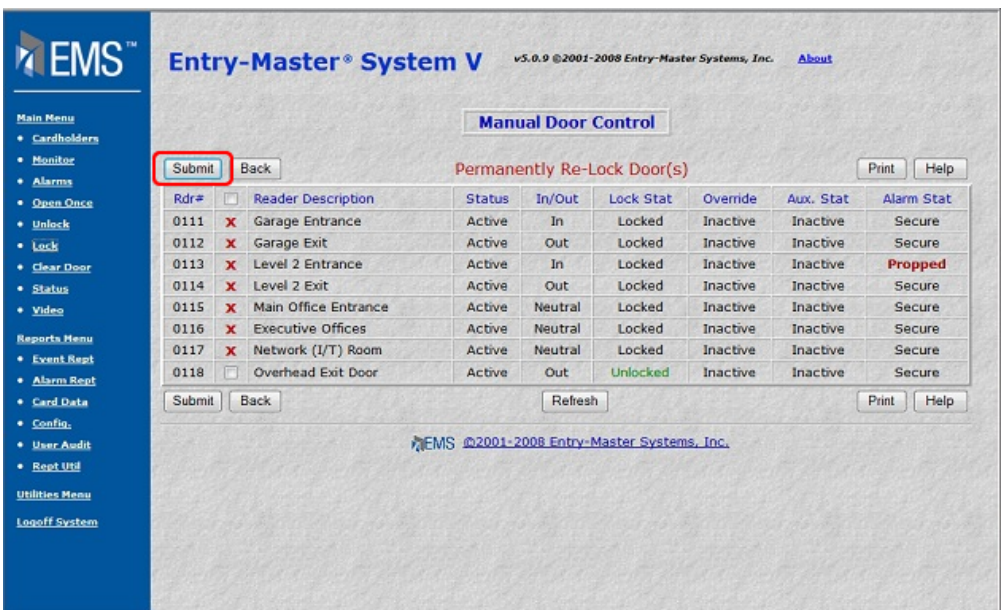

#### **Figure 2-12.5 Manual Door Control – Option 4: Re-Lock Door**

This screen lists the card reader number and location of all card readers connected to and monitored by the *Entry-Master®* System.

- 1. Click on the check box next to the reader location to close the door or gate.
- 2. Click on the Submit button and, after 1-2 seconds, the door/gate will re-lock/close.
- 3. The *Entry-Master®* System redisplays the Option 4 window.

#### **Important Note… When you use this option to close a gate, the gate will not close immediately. A vehicle must first pass through the gate and then the gate will close.**

Once you have closed a door/gate manually, the door/gate functions normally. That is, it will open when an authorized card is scanned by the card reader and it will close a second or two after the vehicle or person has passed through.

To return to the *Entry-Master* System Main Menu, you can click on the **Exit Manual Door/Gate Control Menu to Main Menu** link. Alternatively, you can click on the Main Menu link at any time to return to the Main menu.

Proceed to Lesson 13, *Accessing the On-line Monitoring Screen*.

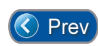

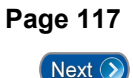